# **3D Frame**

## 3D frame

The frame is a 3D graphic object. An example of a frame is shown in the following figure.

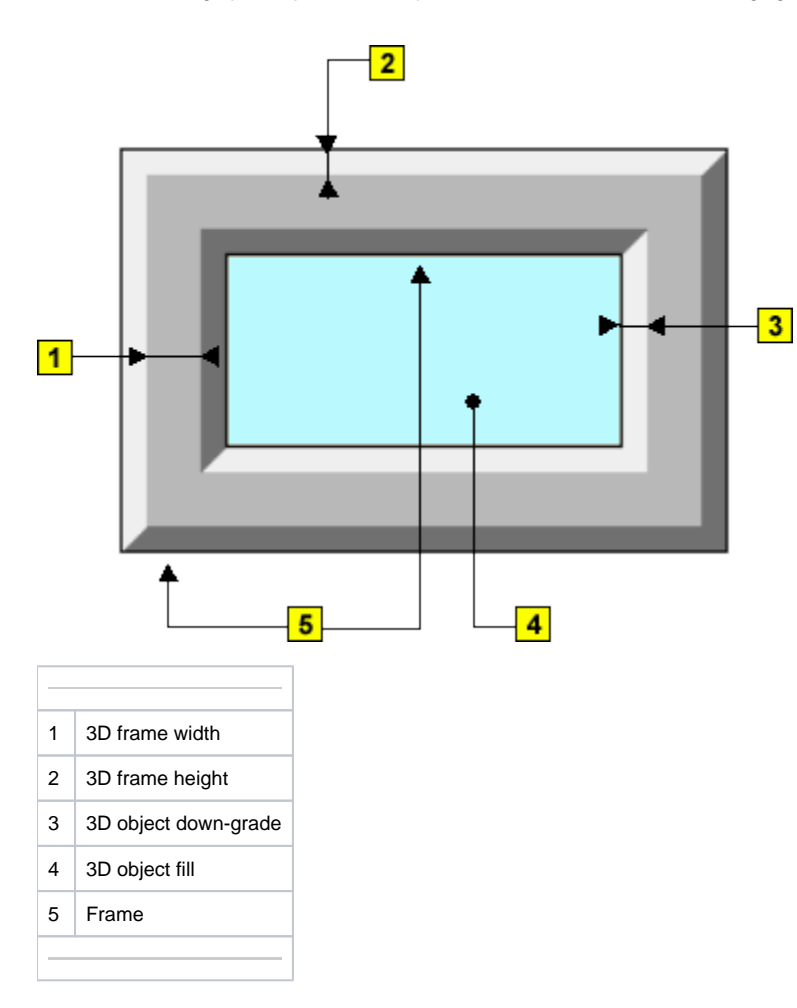

## **Creating 3D frame**

- 1. In the [Drawing](https://doc.ipesoft.com/display/D2DOCV22EN/Drawing) toolbar, click on the button **3D frame**.
- 2. Point the mouse cursor to the first position of the 3D frame and click.
- 3. Point the mouse cursor to the diametric point of the 3D frame and click.

## 3D frame parameters

3D frame parameters are being defined in the palette [Object properties](https://doc.ipesoft.com/display/D2DOCV22EN/Object+Properties).

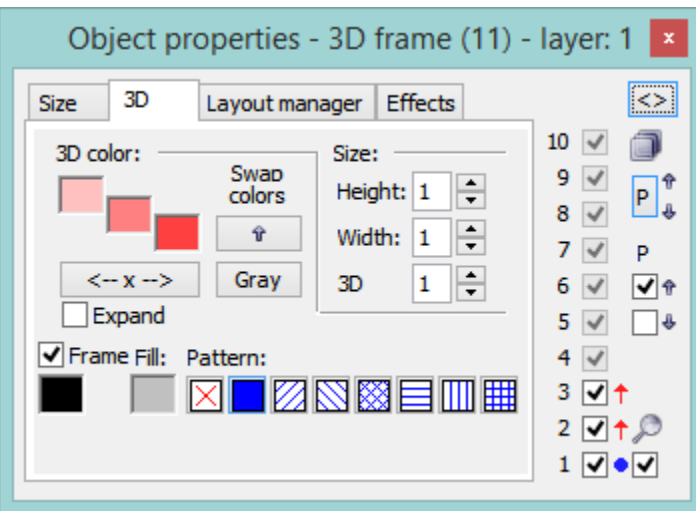

3D color

Definition of 3D frame colors.

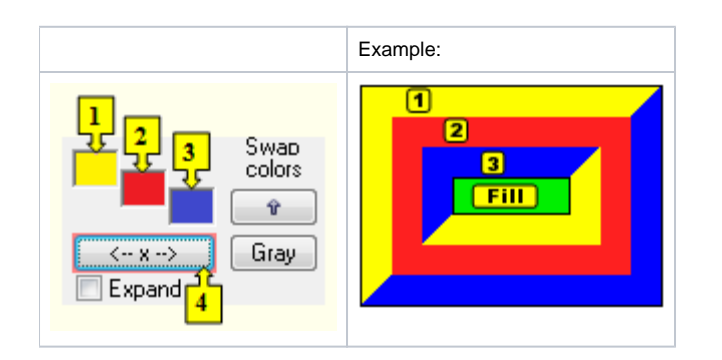

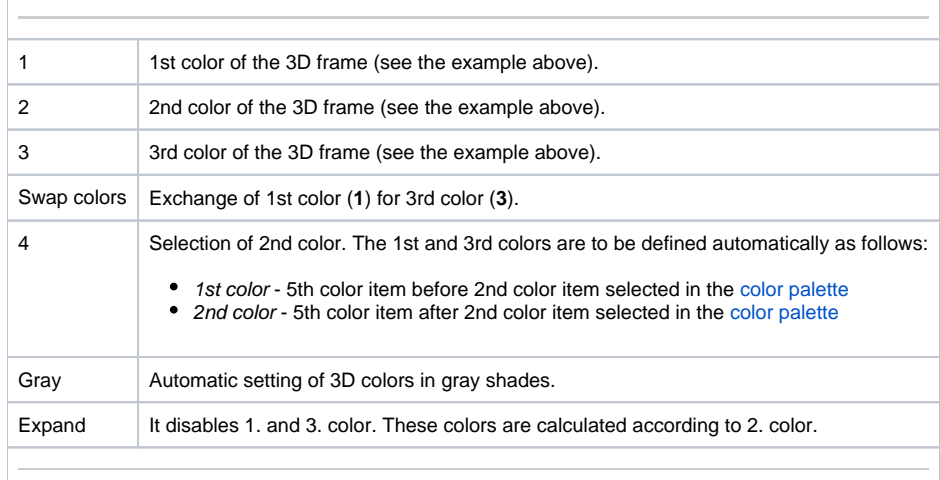

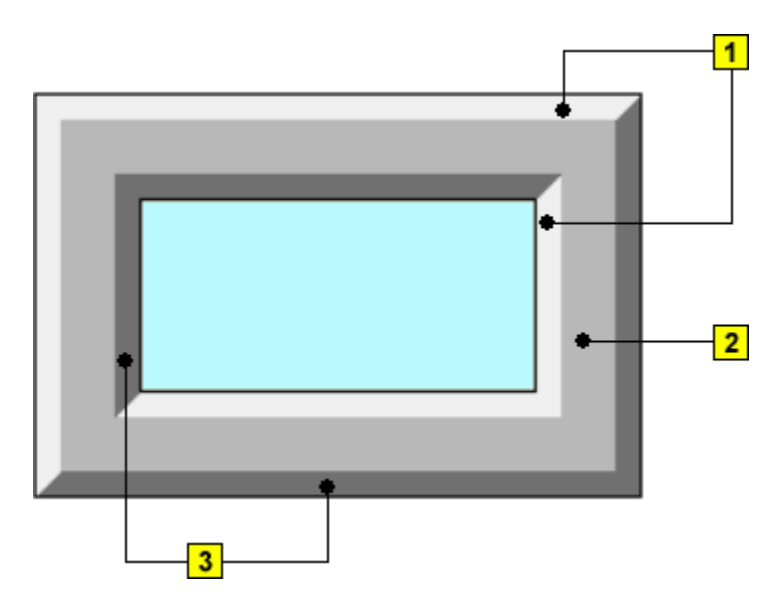

#### Frame

The setting of a color of the graphic object frame (outline).

Fill

The selection of a color of the graphic object fill.

Pattern

The selection of a pattern - none, full, cross-hatching, ....

Size

#### **Height**

The spin button defines the height of the graphic object (1-99).

#### **Width**

The spin button defines the width of the graphic object (1-99).

#### **3D**

The spin button defines a downgrade of the graphic object (1-99).

### **Note relating to D2000 Thin Client**

The drawing of the **3D frame** is not supported in Thin Client. For more rules see the page [Drawing rules and object properties for the D2000 Thin Client.](https://doc.ipesoft.com/display/D2DOCV22EN/Drawing+rules+and+object+properties#Drawingrulesandobjectproperties-graf_obj)

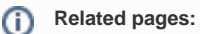

[Drawing graphic objects](https://doc.ipesoft.com/display/D2DOCV22EN/Drawing+Graphic+Objects) [Graphic object manipulation functions](https://doc.ipesoft.com/display/D2DOCV22EN/Graphic+Object+Manipulation+Functions)